## HOW TO RETRIEVE THE DOCUMENT?

You will need your identity card, its PIN code (4 digits) and an identity card reader.

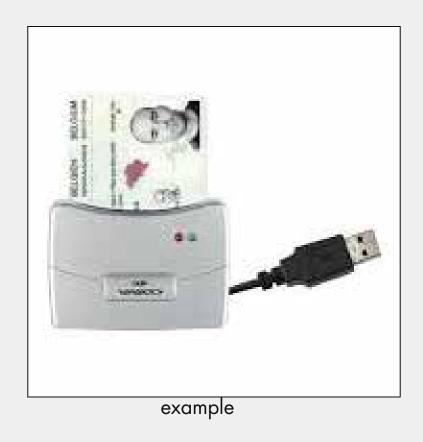

Attention: do not connect the reader to your PC immediately; follow the steps shown and you will be told when to connect it.

Use the browser Edge or Chrome on your PC (do not use your smartphone).

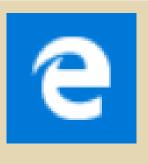

Microsoft Edge

Microsoft recommended browser

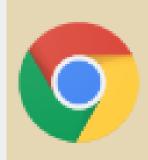

Google Chrome

App

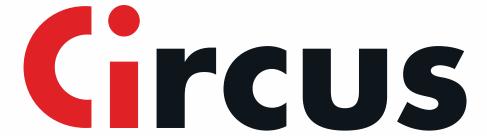

# Install the eID electronic identity software

Open your browser and enter the address (or click on this link) <a href="https://www.eid.belgium.be">www.eid.belgium.be</a>

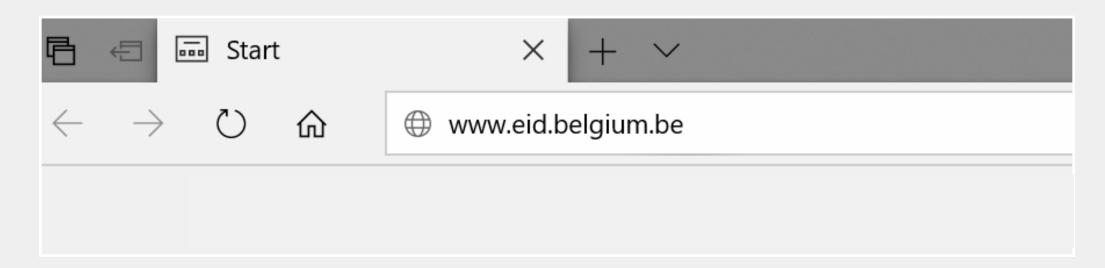

Select the language of your choice

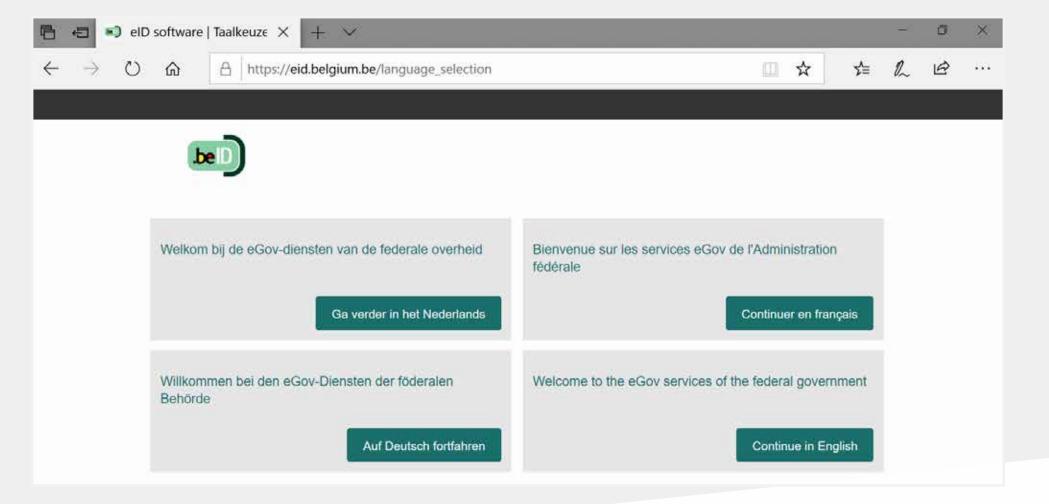

Click on the download button and accept the download in the next window

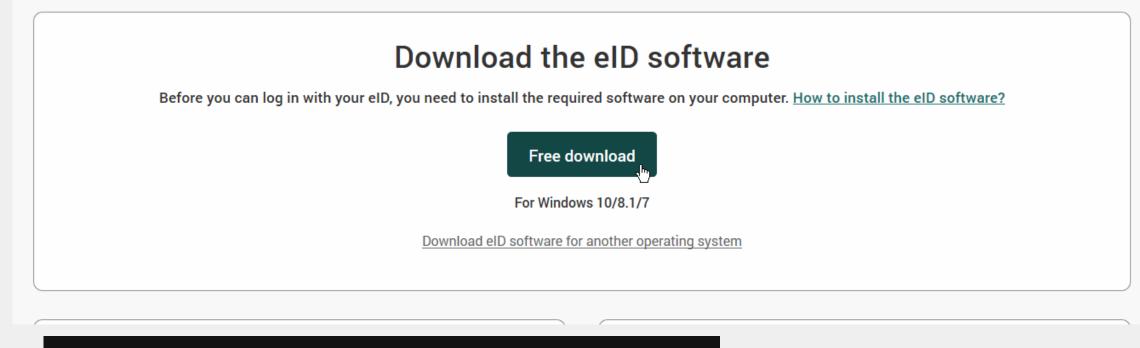

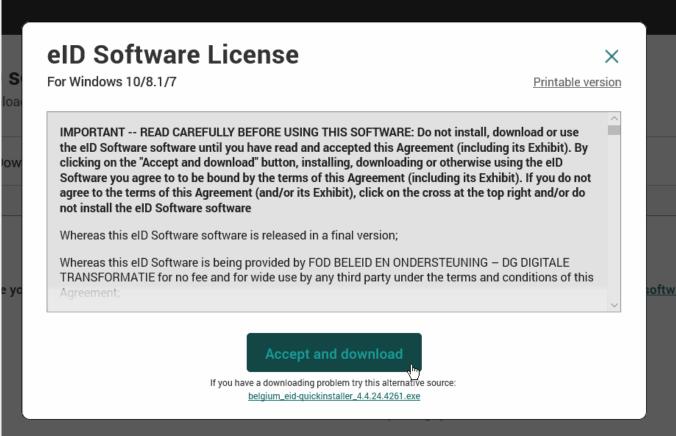

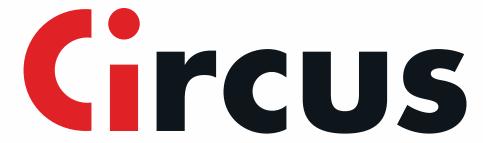

#### Run the downloaded file and follow the installation steps

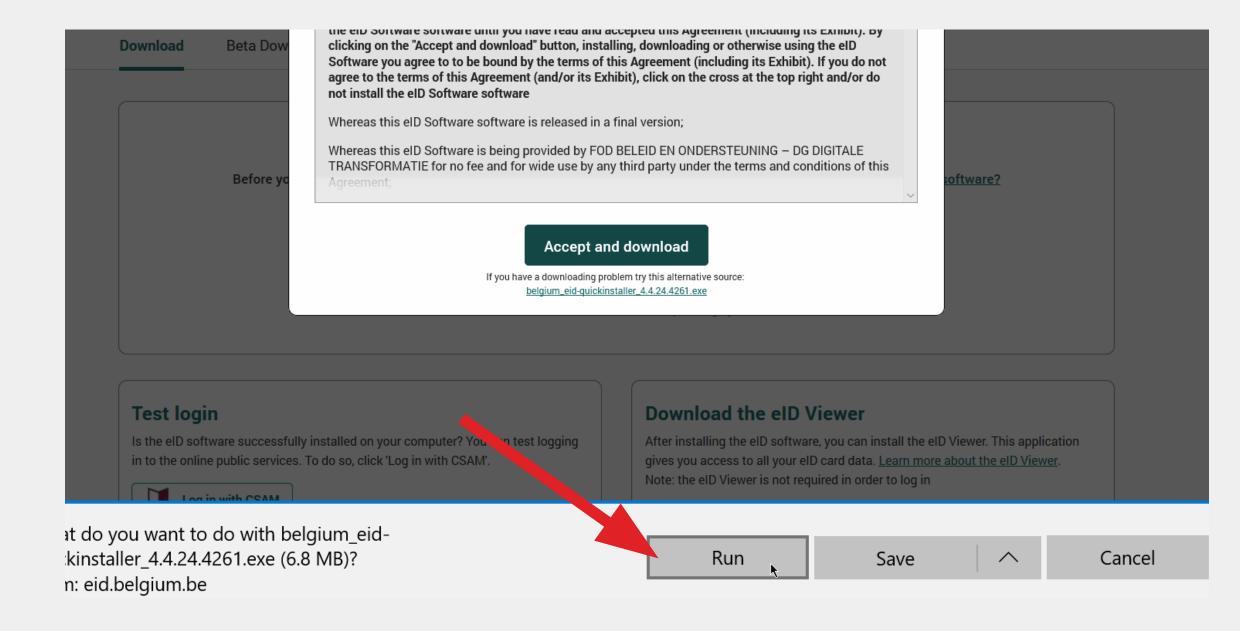

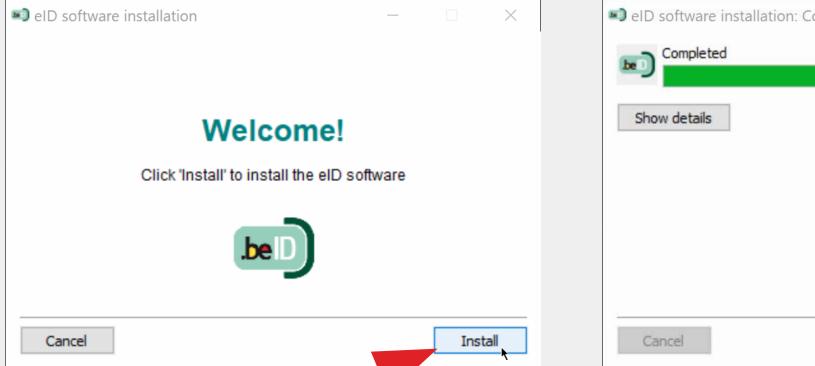

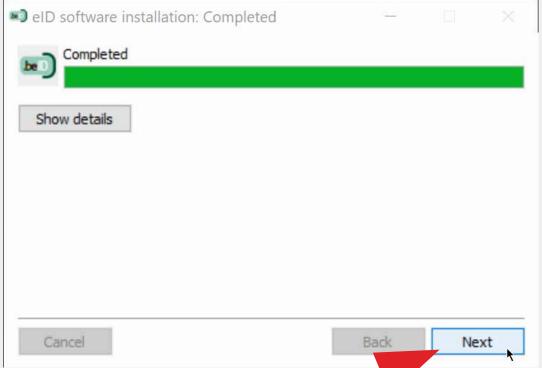

1. Once installation has been completed, test your card reader.

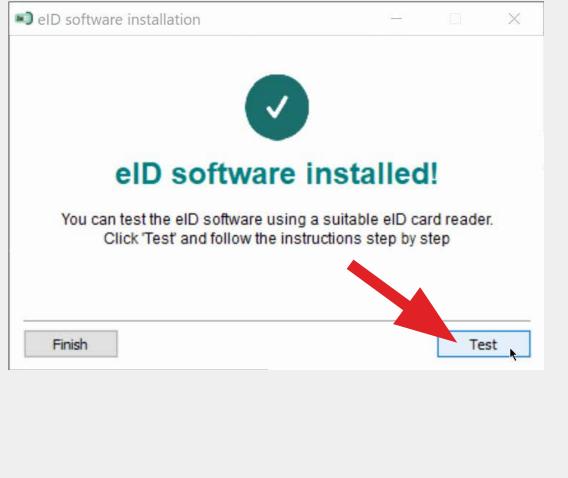

3. Then insert your ID card and click "next".

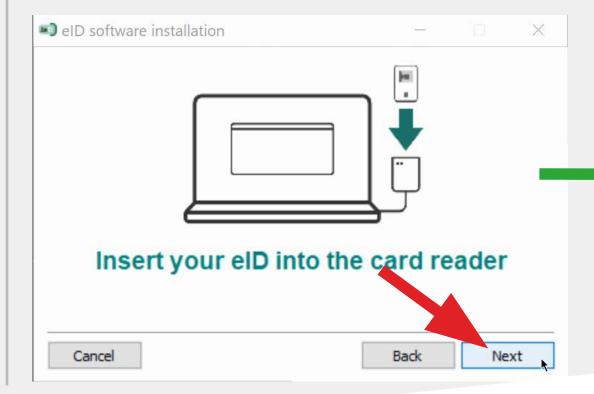

2. Connect your ID card reader and click "next".

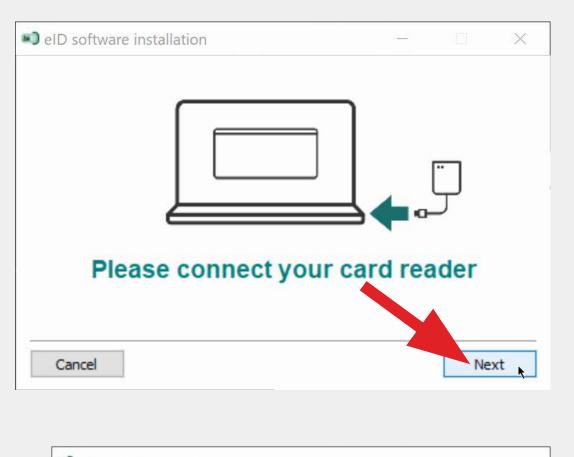

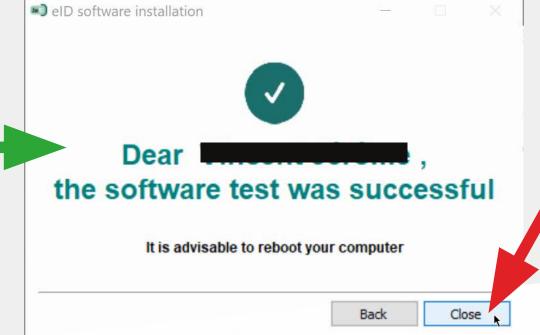

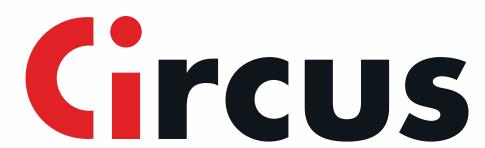

# Connect to the Belgian Central Bank and retrieve your document

Open your Internet browser and enter the address (or

click on this link)

www.nbb.be

← → ひ 命 ⊕ nbb.be

■ New tab

#### Choose "Central Credit Register" in English

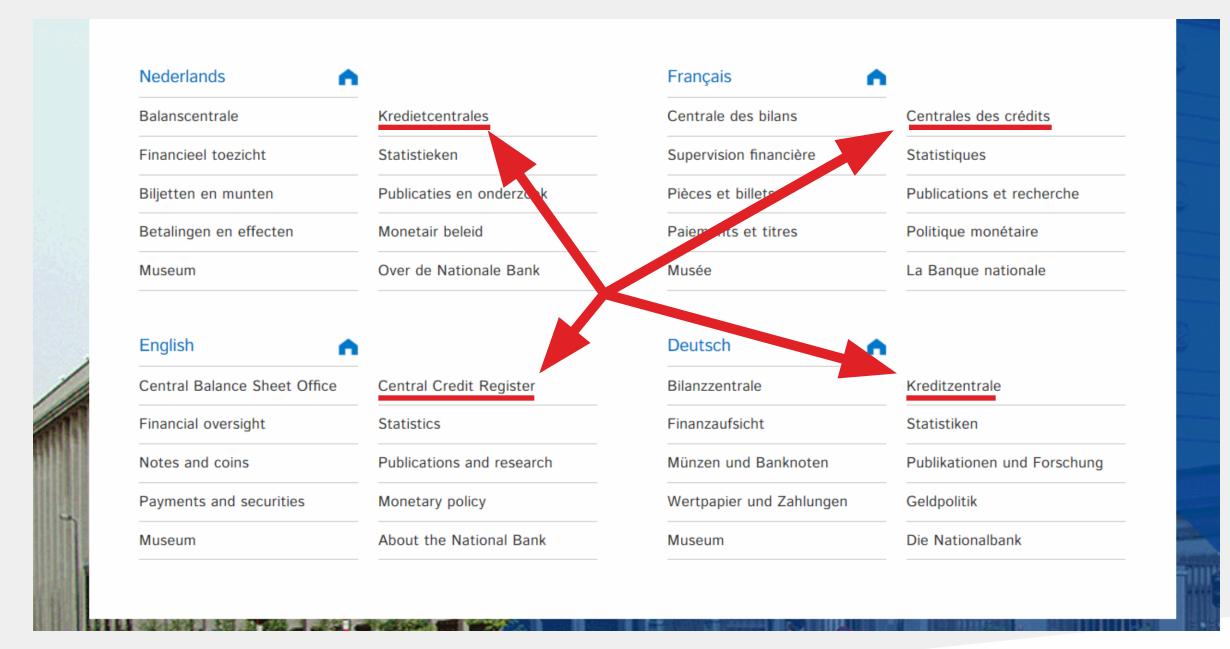

#### Click "Consult Central Credit Register"

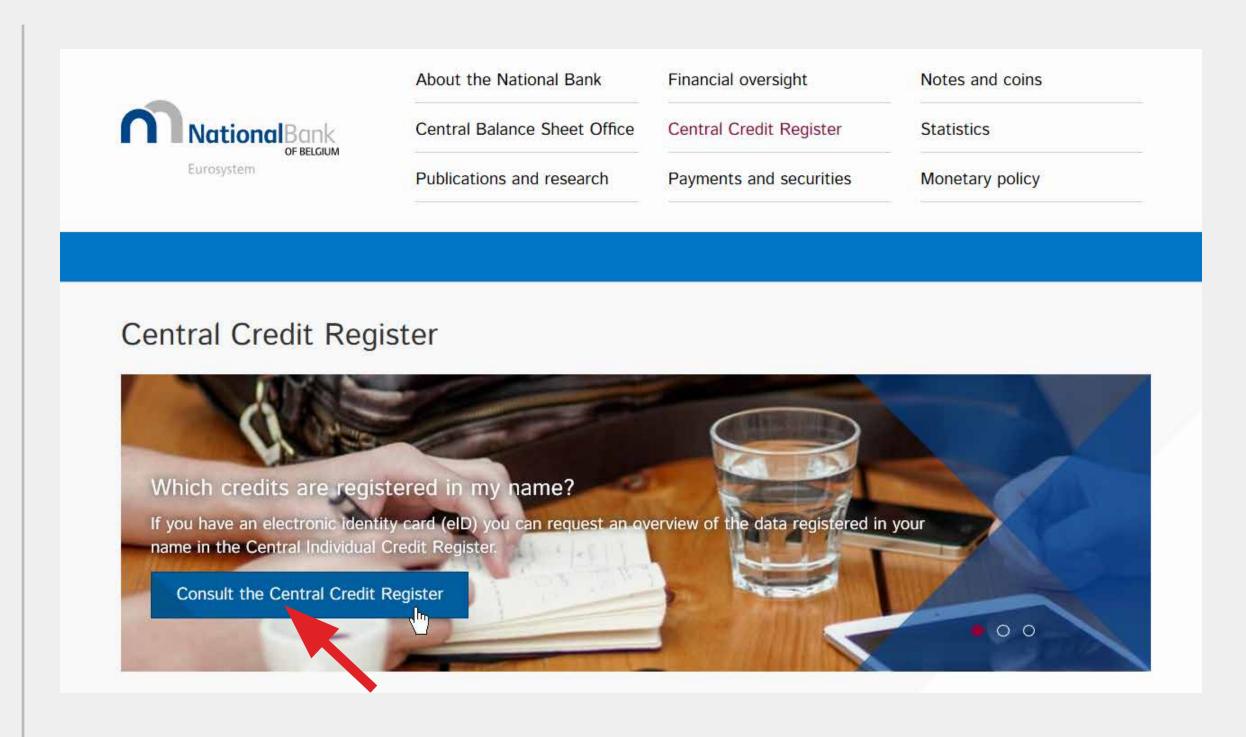

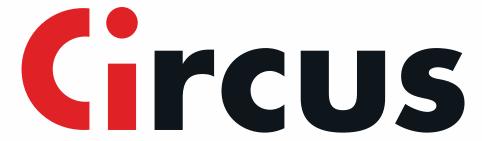

#### At the bottom of the page, go to step 3 "Start Internet app"

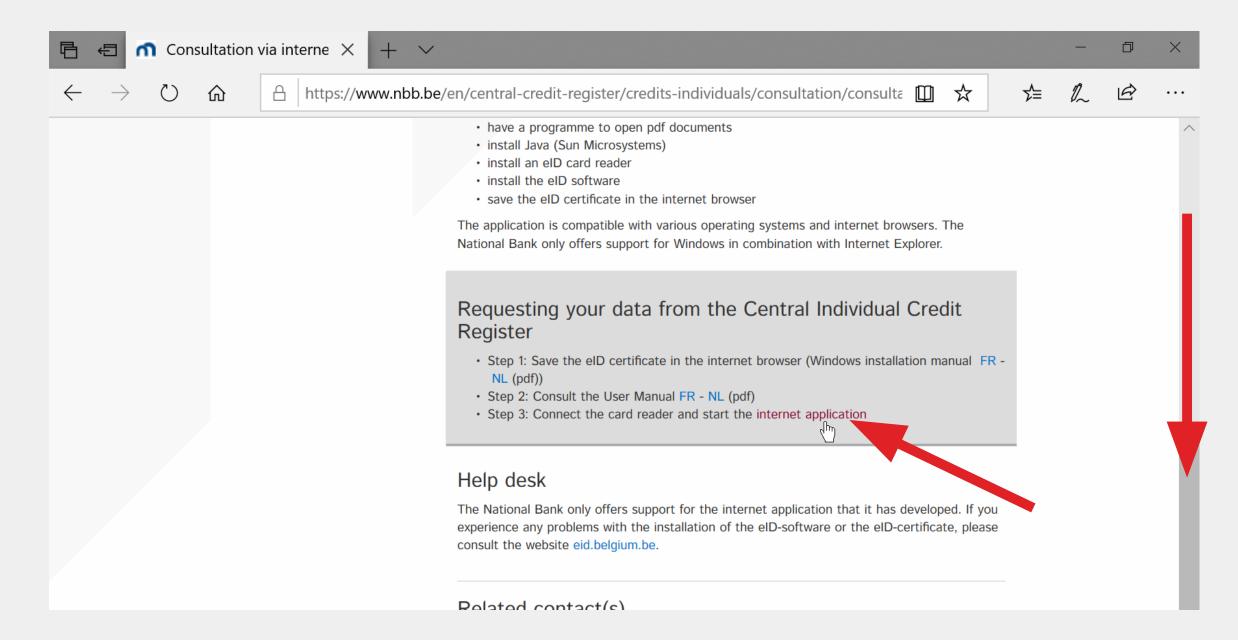

Before clicking "continue", check that your ID card is correctly connected and can be read by your computer.

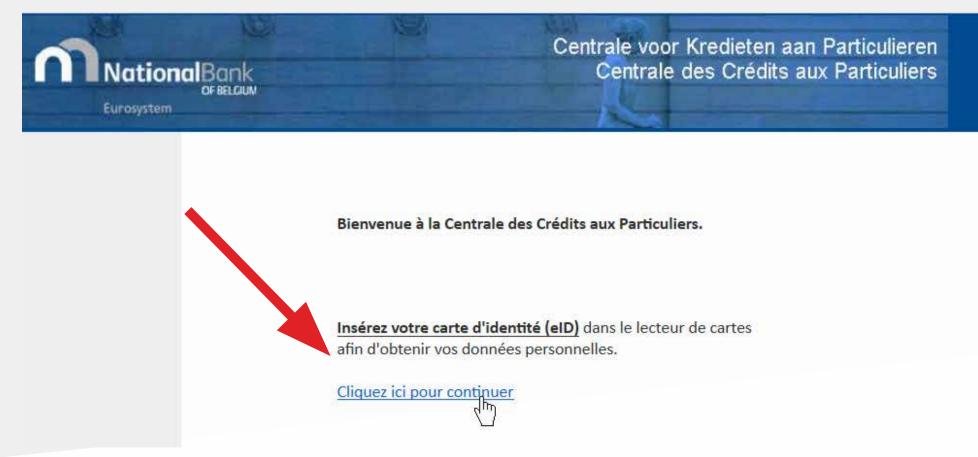

Once your ID card has been verified, click OK and enter your PIN code.

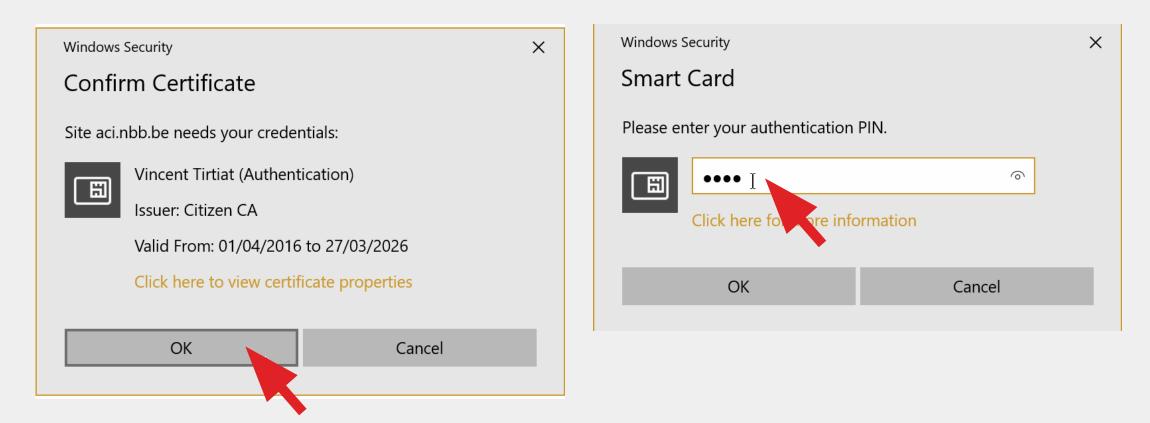

Once your code has been validated, select your language.

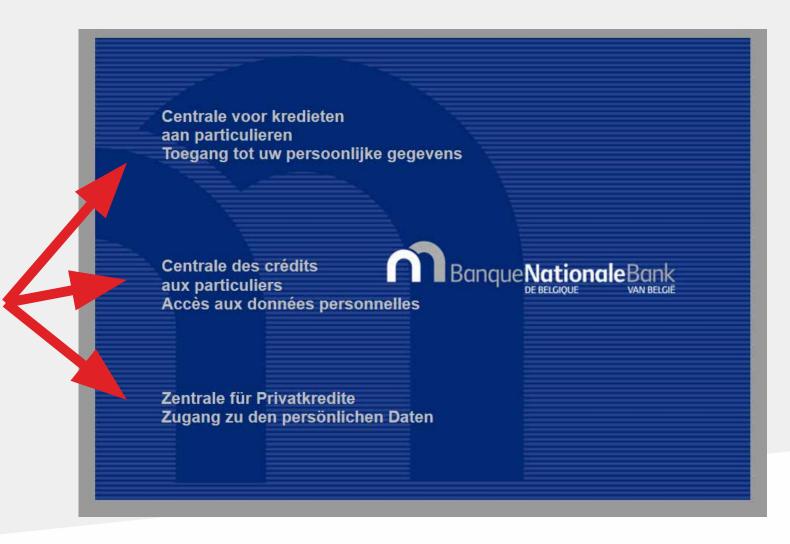

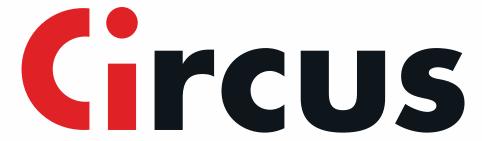

#### Click "Request a new statement".vv

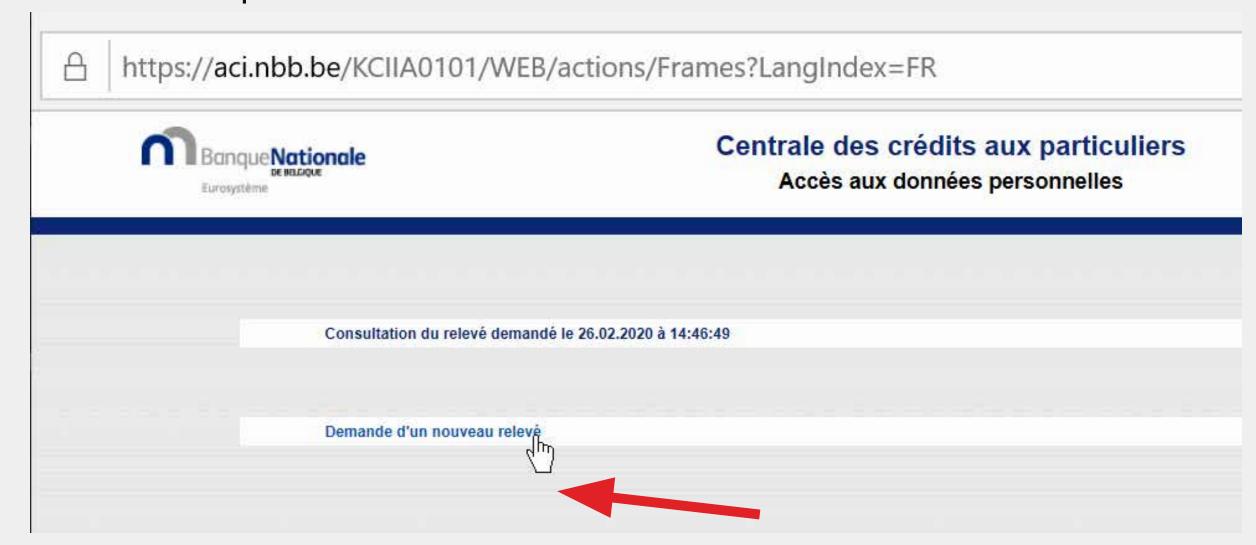

#### Accept the disclaimer.

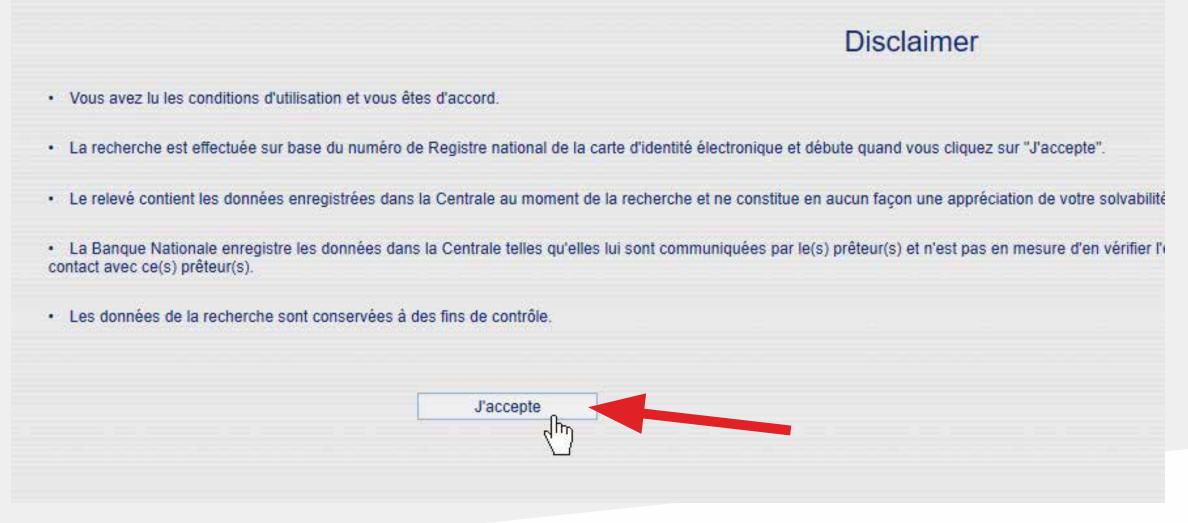

### Authorise opening of the page (blocked by anti-pop-up)

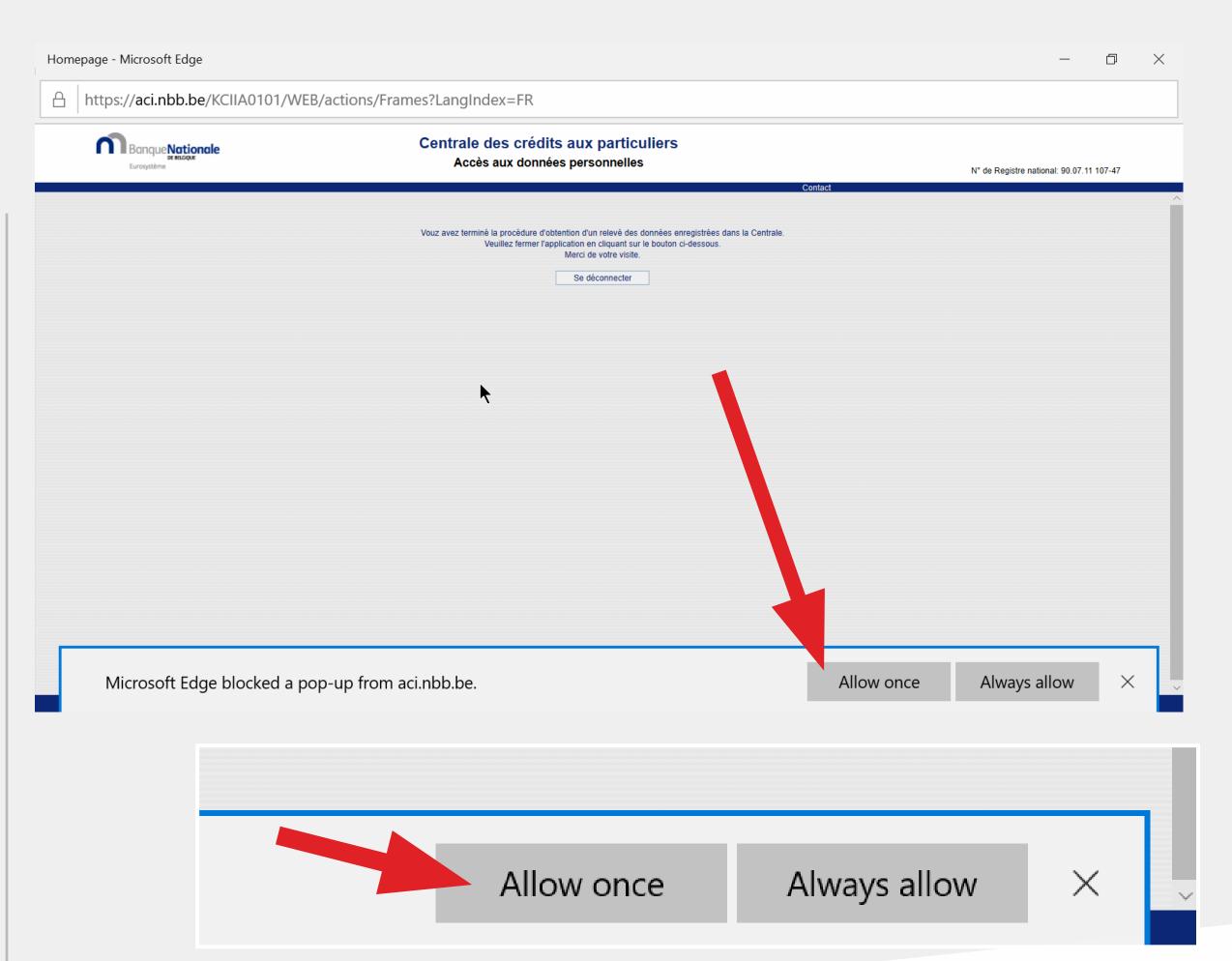

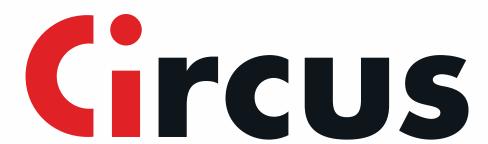

When the document opens, do a right click in the middle of the document to save it on your desktop or in your documents.

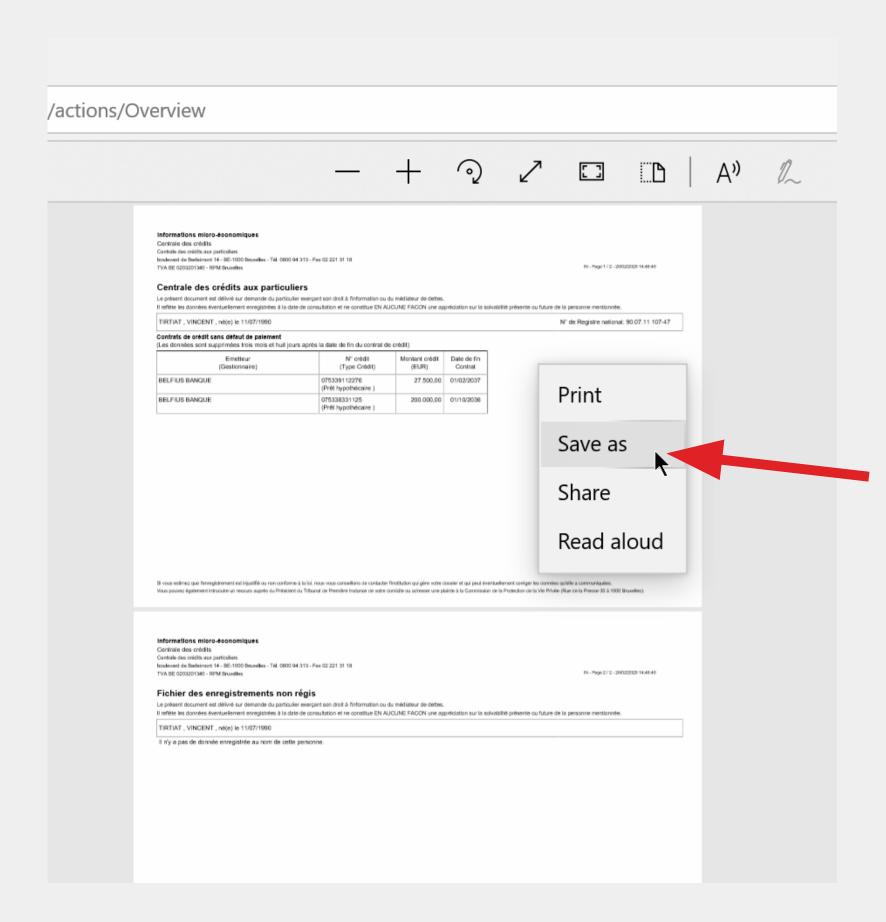

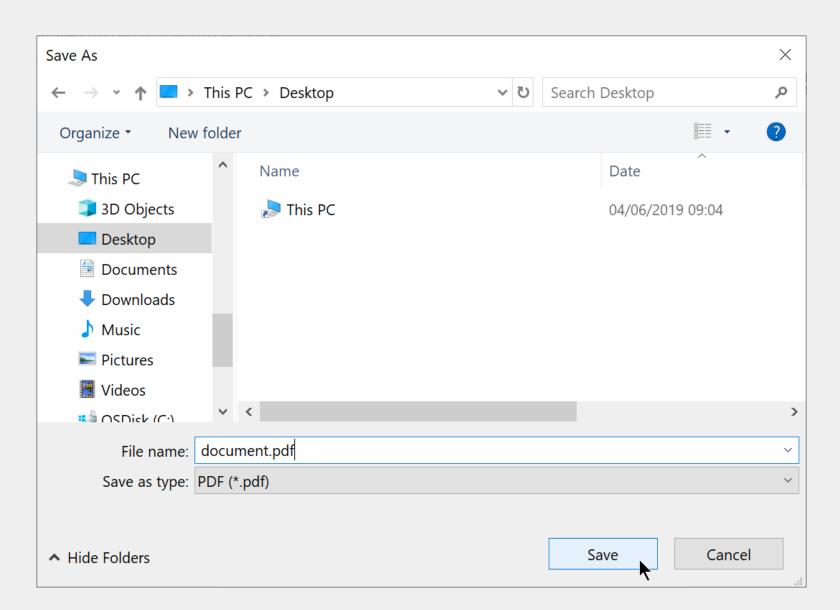

Once the document has been saved on your PC, go to your 'Settings' on the Circus website to send it to us.

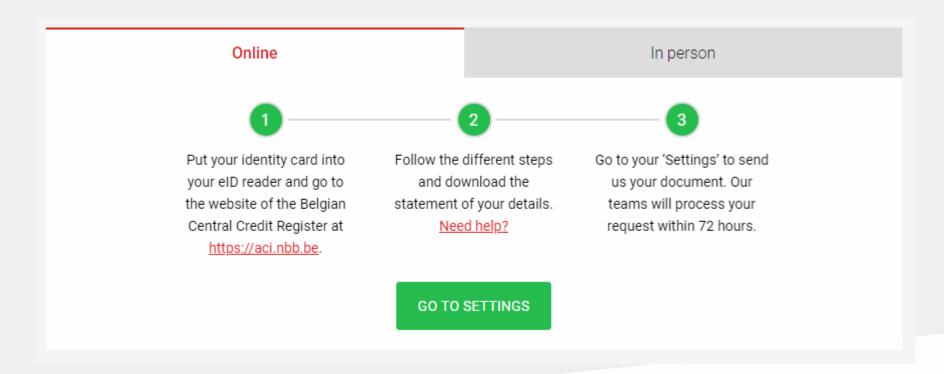

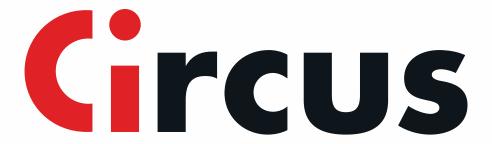

## **Troubleshooting**

#### Test elD software

When the Belgian eID software is installed on your computer, you can test that it functions correctly using the steps below:
Go to the site: <a href="https://iamapps.belgium.be/tma/">https://iamapps.belgium.be/tma/</a>

Click "Start test" and follow the instructions.

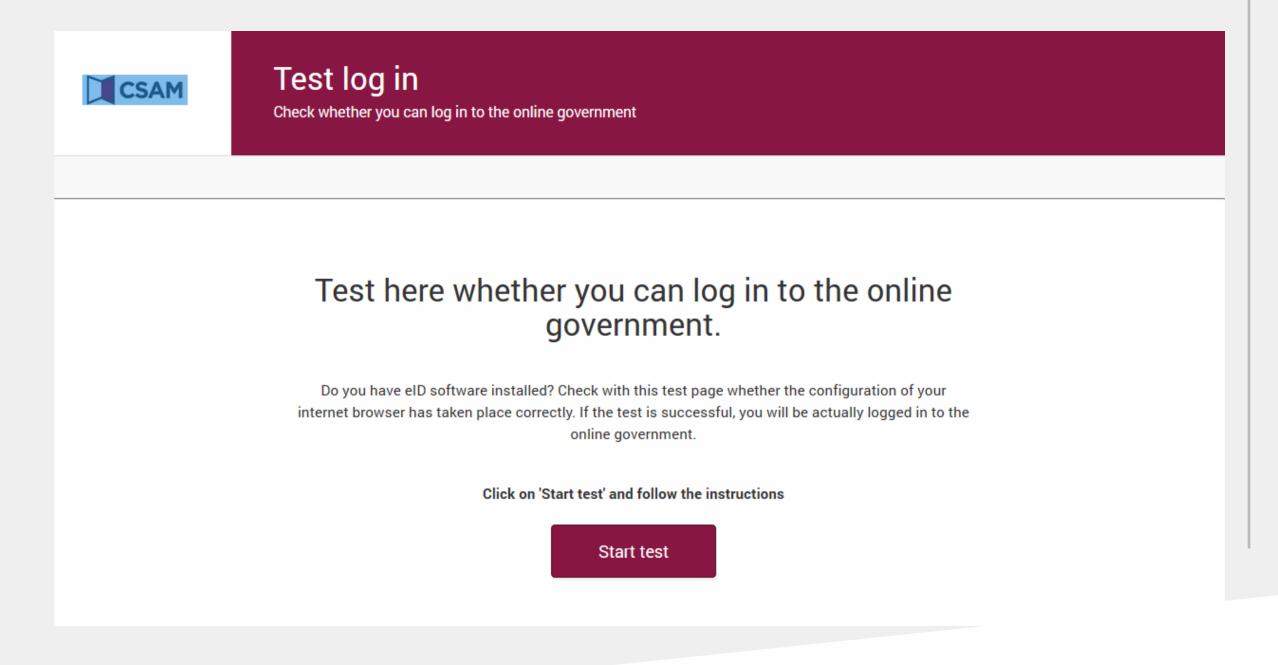

Click on "Log in". If that doesn't function, close your browser and restart the procedure.

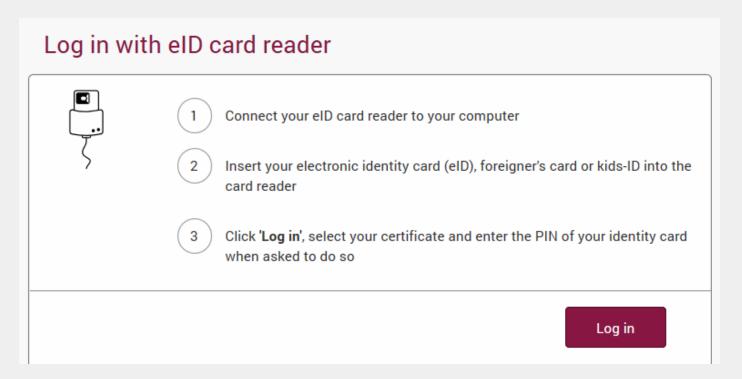

The pop-up "Windows Security Smart Card" appears. Enter your PIN code and click "OK". Attention, you have 3 attempts.

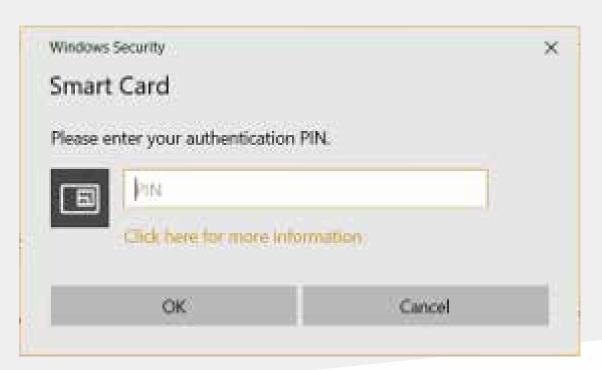

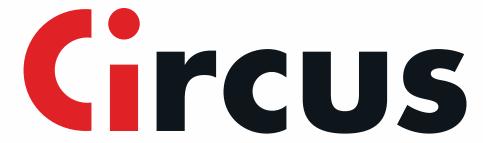

## Troubleshooting.

## Other possible solutions to solve any problems.

If you encounter other problems when accessing the Belgian Central Individual Credit Register, try out the following solutions:

- •Test that the eID software is installed correctly and that your eID certificate is valid.
- Connect the card reader and go to www.test.eid.belgium.be. Check that you have the latest middleware version. If your eID is from March 2014 or later, you should re-install the latest version of this software (http://eid.belgium.be).
- •Install the latest version of Java at www.java.com
- Close your Internet browser completely.
- Delete any Java temporary Internet files.
- Delete any cookies and temporary Internet files.
- Add the Belgian National Bank website to your trusted websites.
- •Turn off your ad blocker.
- •Turn off the Google Toolbar, Yahoo Toolbar and Windows Live add-ons.
- Check the date, time and time zone

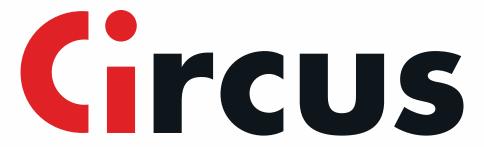